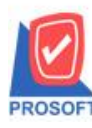

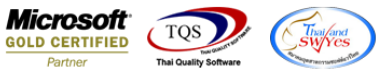

## **ระบบ Purchase Order**

 $\triangleright$  หน้าจอบันทึกใบรับสินค้าเพิ่มฟอร์มให้สามารถพิมพ์ฟอร์มที่แสดง Lot No. ได้ (สำหรับตัวติดตั้งโปรแกรมแบบใบรับ

สินค้า)

1.เข้าที่ระบบ Purchase Order> PO Data Entry >ใบรับสินค้า

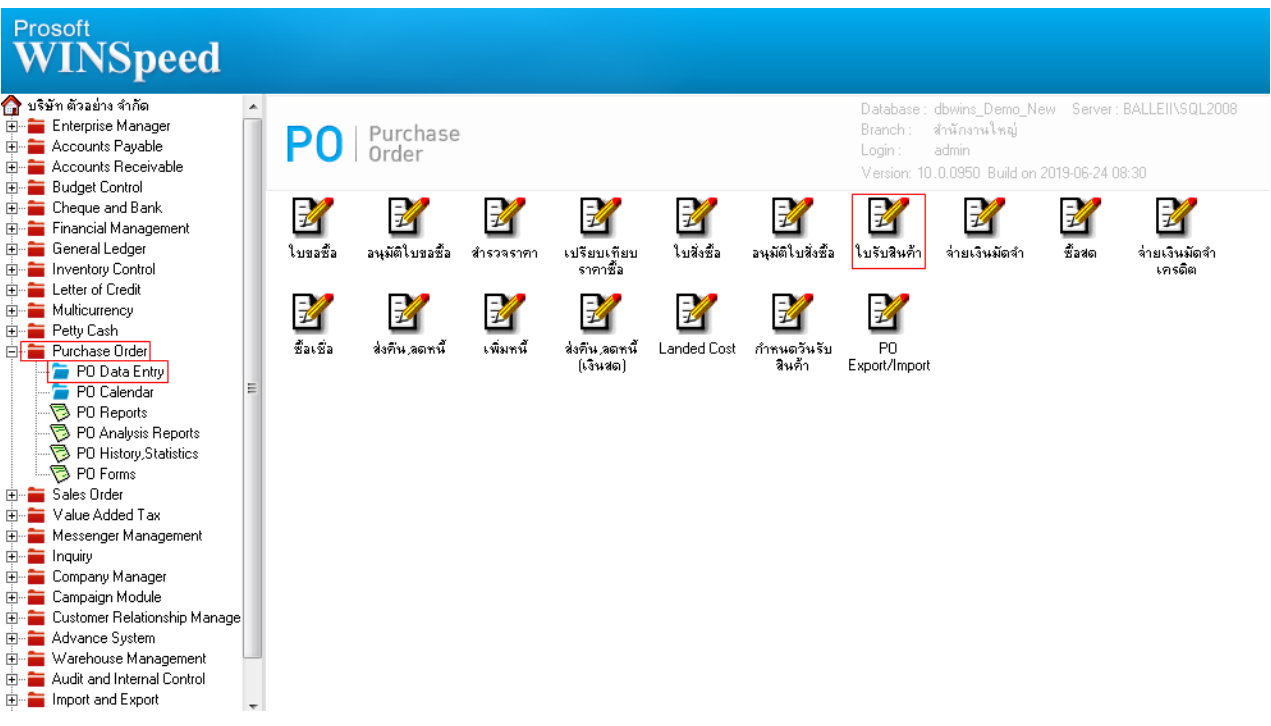

## 2.เลือก Find เอกสารหรือบันทึกเอกสารใบใหม่ จากนั้น Click > Print

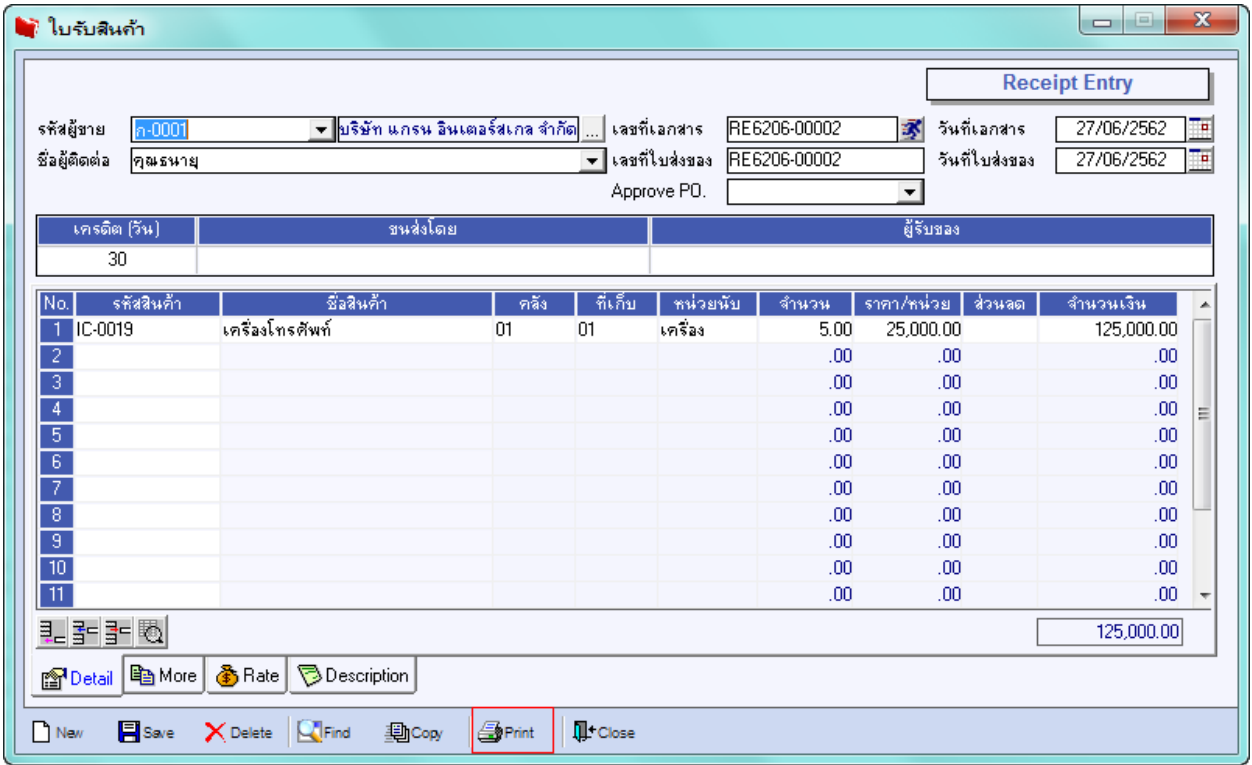

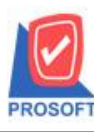

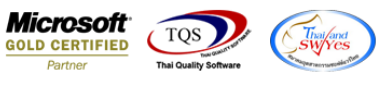

## 3.เพิ่มฟอร์มใบรับสินคา้(LOT)เขา้มาจากน้นั Click > OK

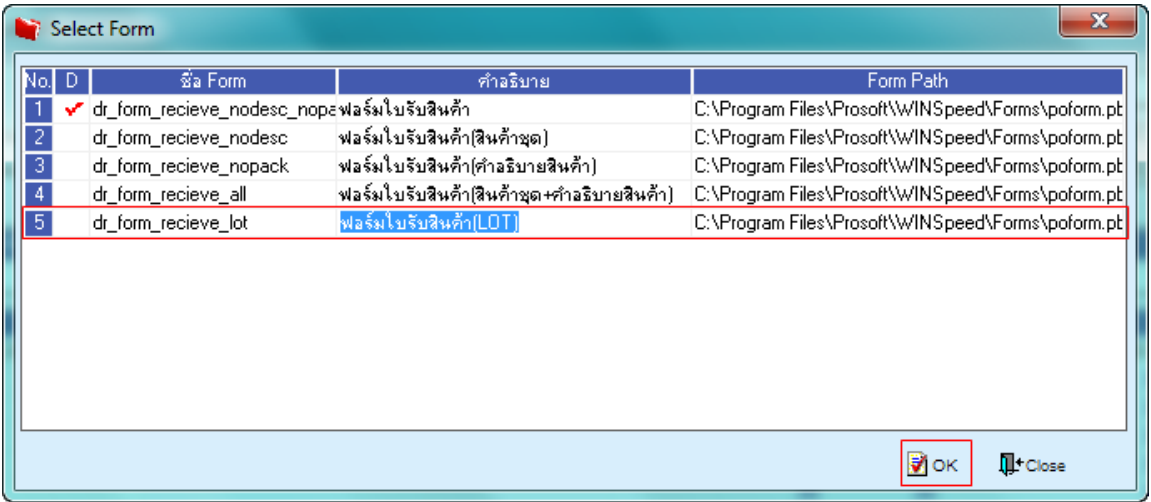

## **ตัวอย่าง** พิมพ์ฟอร์มใบรับสินค้า(LOT)

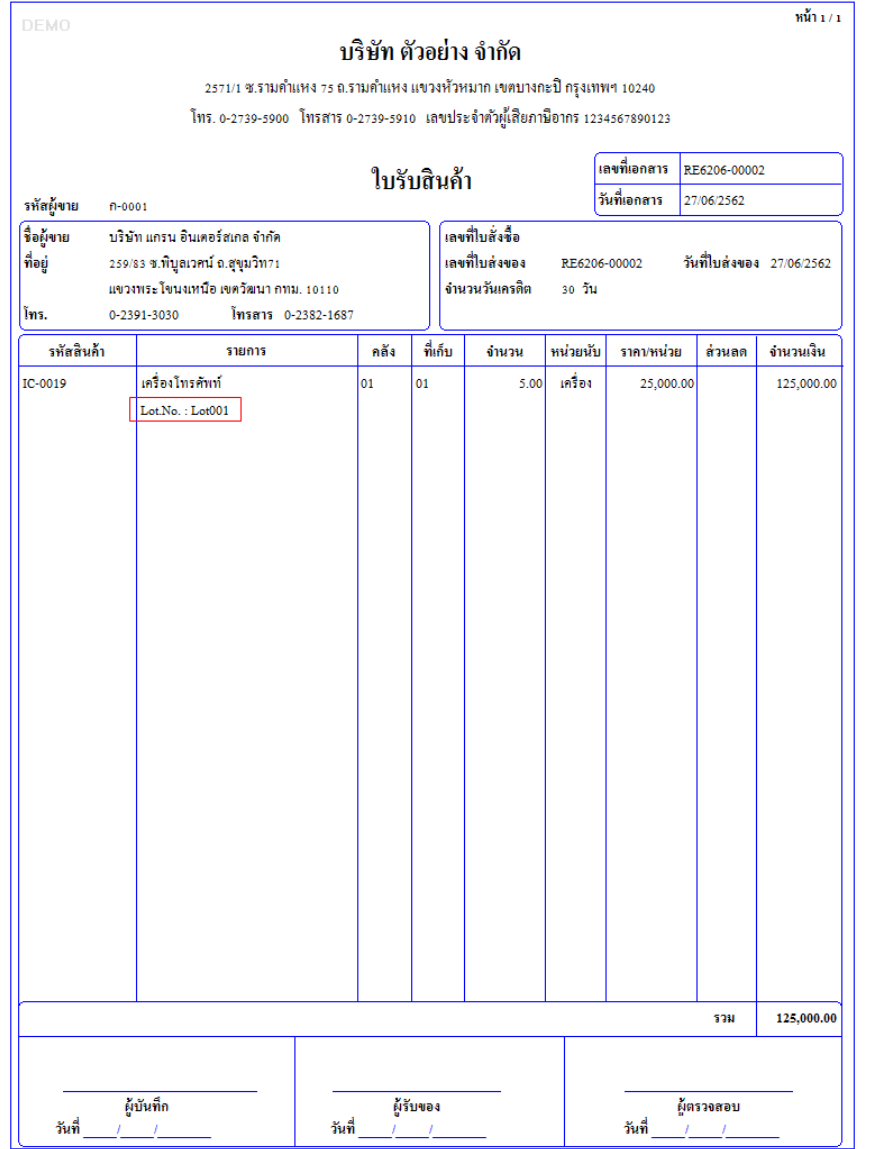

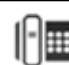